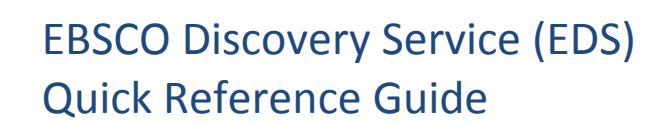

# **Getting the Most Out of Gale Cengage Learning in EBSCO Discovery Service** ֞

Gale, part of Cengage Learning, is a world leader in e-research and educational publishing for libraries, schools, and businesses. Best known for accurate and authoritative reference content as well as intelligent organization of full-text magazine and newspaper articles, Gale publishes learning resources in a variety of formats including web portals, digital archives, print books, and eBooks.

This guide has been developed to help libraries configure EDS to most effectively leverage their investment in Gale Cengage Learning content. Our research shows that the appropriate configuration of EDS is an important determinant in the discoverability of the licensed content. Furthermore, using the CustomLinks option in EDS is *the best* way to ensure your users connect reliably.

#### **To ensure that use of your licensed Gale Cengage Learning products and collections are optimized within EDS, you will need to:**

- 1. Check your licensed collections are correctly activated in your EDS profile and also in the knowledge base of your link resolver.
- 2. Select your full text linking option(s) and configure appropriately.
- 3. Check other EDS configuration options. For details on each of these steps, see below.

## **Activating Gale Cengage Learning Content in EBSCO***admin*

By default, all new customers receive Gale Cengage Learning metadata as part of the EDS base index.

To ensure Gale Cengage Learning results are discoverable in EDS you will need to make sure the appropriate databases are enabled. For instructions on adding or removing a database from your EDS profile in EBSCO*admin*, see [Managing your content in](https://help.ebsco.com/interfaces/EBSCO_Discovery_Service/EDS_Admin_Guide/Managing_your_content_in_EDS) *EBSCO Discovery Service* (EDS).

Products indexed as EDS partner databases.

• Academic OneFile (edsgao)

**PEBSCO** 

Discovery Service

- Biography in Context (edsgbc)
- Business Insights: Essentials (edsgbe)
- Business Insights: Global (edsbig)
- Canada in Context (edsgcc)
- Contemporary Authors Online (edscau)
- CPI.Q (edscpi)
- Eighteenth Century Collections Online (edsgec)
- Expanded Academic ASAP (edsgea)
- Gale Virtual Reference Library (edsgvr)
- General OneFile (edsggo)
- InfoTrac Newsstand (edsgin)
- InfoTrac Student Edition (edsgis)
- Literature Criticism Online (edslco)
- Literature Resource Center (edsglr)
- Making of Modern Law (edsgml)
- Making of Modern World (edsgmw)
- National Geographic Virtual Library (edsngv)
- Nineteenth Century Collections Online (edsgnc)
- Opposing Viewpoints in Context (edsgov)
- Research in Context (edsric)
- General Reference Center Gold (edsggr)
- Global Issues in Context (edsgit)
- Health & Wellness Resource Center (edsghw)
- InfoTrac Computer Database (edsgic)
- InfoTrac Health Reference Center Academic (edsgih)
- InfoTrac Informe (edsgii)
- InfoTrac Junior Edition (edsgij)
- InfoTrac LegalTrac (edsglt)
- Sabin Collection, 1500-1926 (edssac)
- Science in Context (edsgsc)
- Scribner Writers Online (edsswo)
- Small Business Resource Center (edsgsb)
- Student Resources in Context (edsgsr)
- Times Digital Archives (edsgtd)
- Twayne's Authors Online (edstwa)
- U.S. History In Context (edsgus)
- World History in Context (edsgwh)

### **Locating Gale Cengage Learning Content in EBSCO Discovery Service**

For locating content in an EDS partner database you can limit via the Content Provider facet.

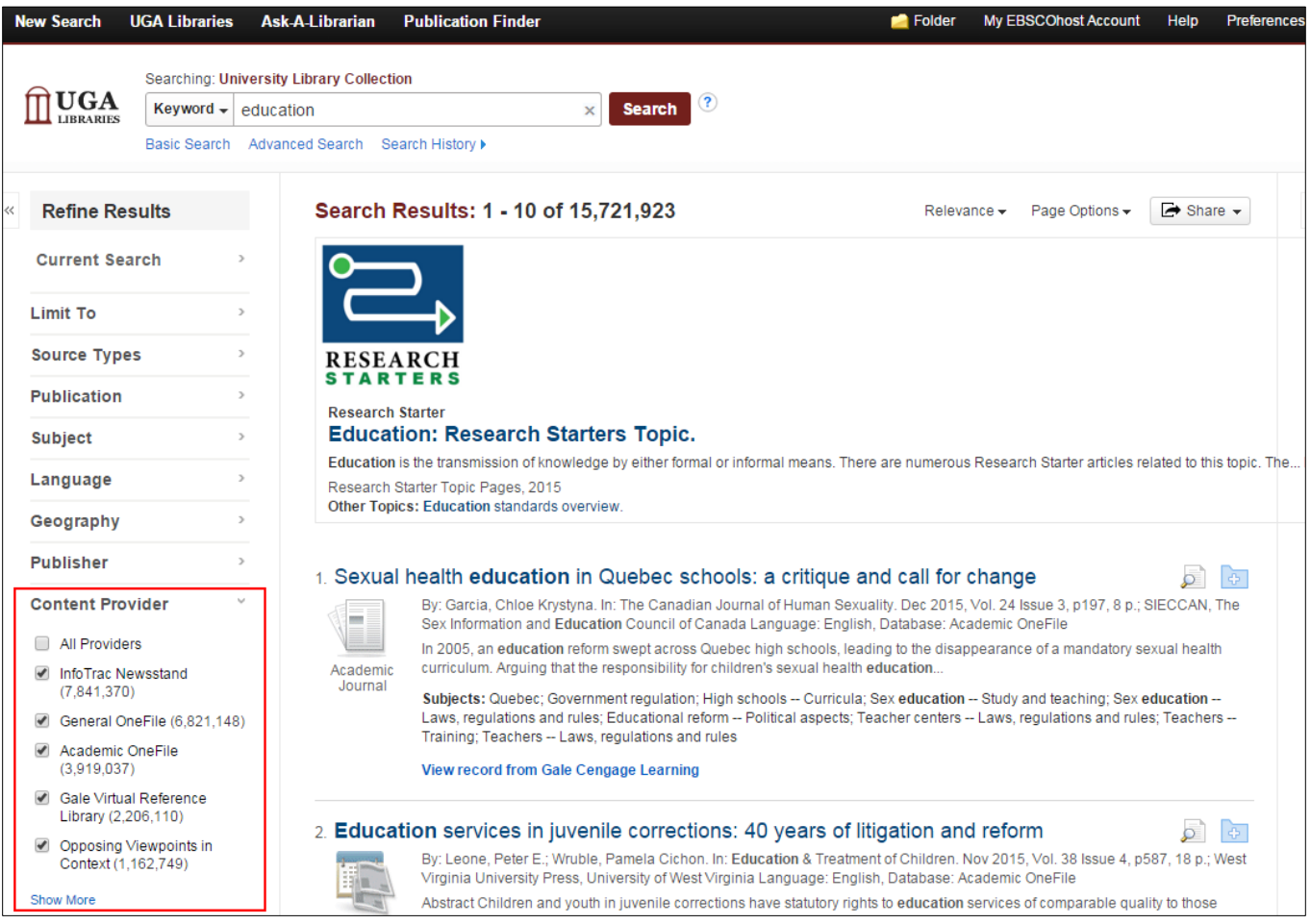

# **Linking from EBSCO Discovery Service to Gale Cengage Learning**

To enable linking from EDS to full text, you should set up both Gale Cengage Learning CustomLink(s) as well as your link resolver. Administrators can customize full-text links at any time using EBSCO*admin*, which also allows a customer to choose to display a single option for users to access full text (preferred and the default) or multiple options, such as Gale Cengage Learning CustomLink(s) and your link resolver.

## **Using CustomLinks to Gale Cengage Learning**

You can use Gale Cengage Learning CustomLinks to link from EDS to the full-text content you subscribe to on the appropriate Gale Cengage Learning platform. Once you've confirmed that your subscriptions are included in your EDS profile, you can set up CustomLinks. For help setting up CustomLinks and enabling CustomLinks on profiles, see: [Setting up EBSCO CustomLinks in EBSCO](https://help.ebsco.com/interfaces/EBSCOadmin/Admin_User_Guide/Setting_up_EBSCO_CustomLinks_in_EBSCOadmin)*admin*

#### **To set up a CustomLink from EDS to Gale Cengage Learning:**

- 1. Log in to EBSCO*admin* a[t http://eadmin.ebscohost.com.](http://eadmin.ebscohost.com/)
- 2. Click the **Site/Group Maintenance** button, then click on **Go** below CustomLinks.

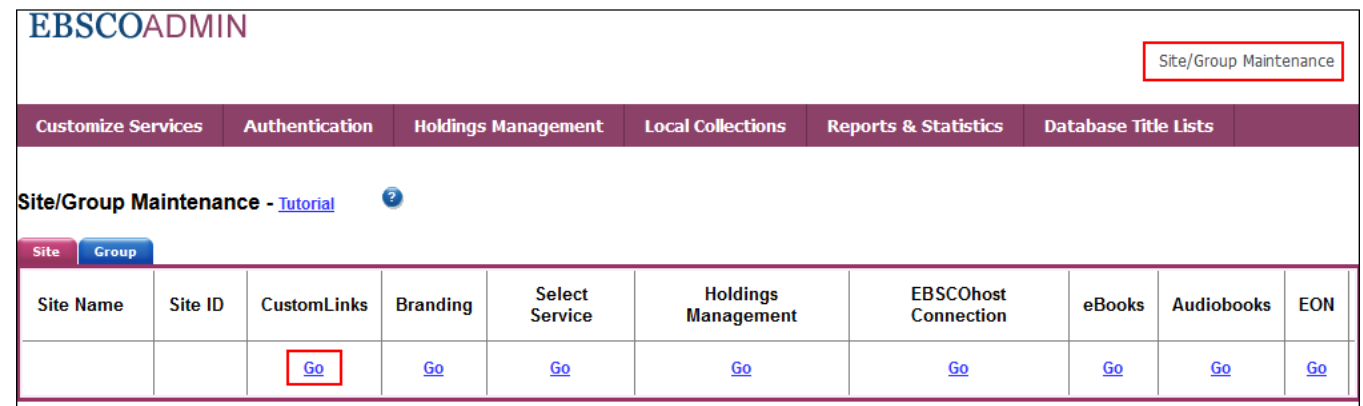

- 3. Click on **Add New CustomLink**.
- 4. Select **Copy from existing CustomLink** and click on **Continue**.
- 5. Select **Full Text** from the Category drop down list.
- 6. Click on **++show other available CustomLinks**.

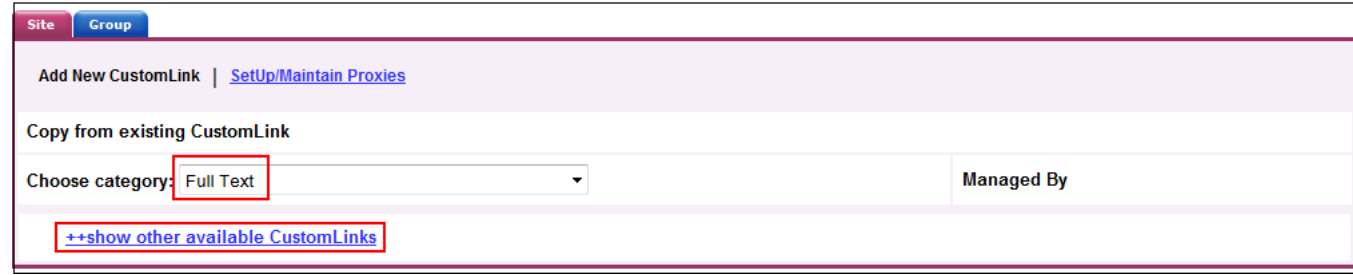

7. Select the appropriate CustomLink for your collection. Options include:

#### • "**EDS – (Gale Cengage Learning Database Name)**" examples below:

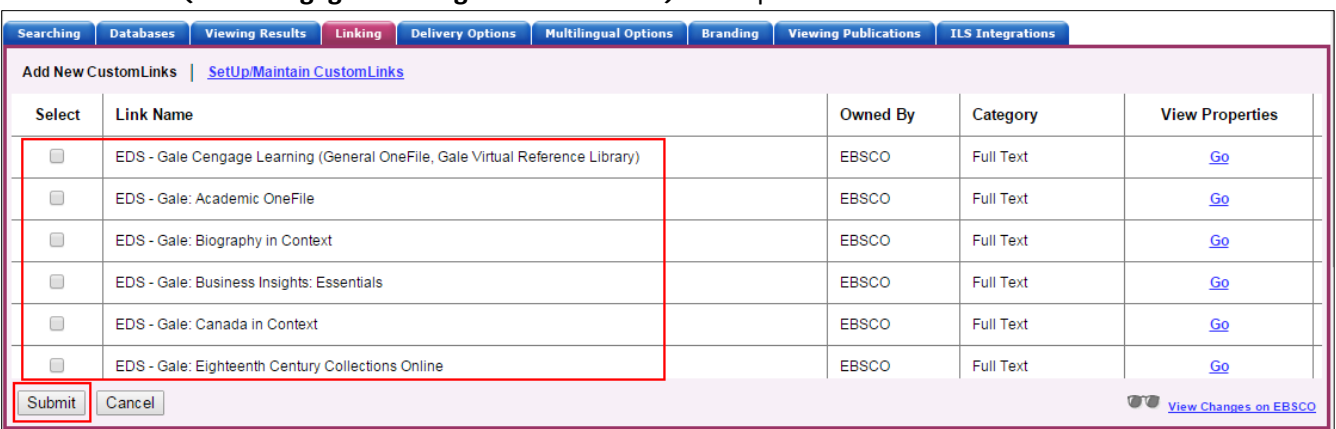

#### 8. Replace **[LOCATIONID]** within the **Query String** field with your institution's Gale Location ID.

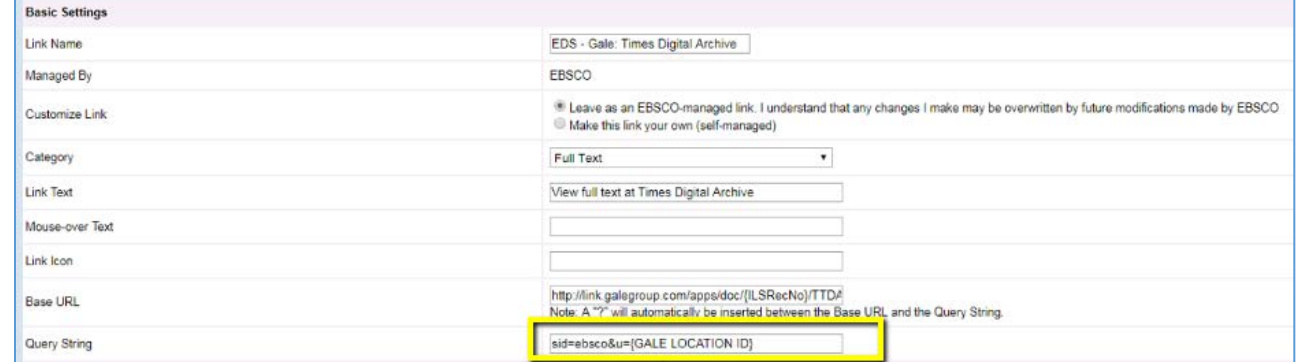

9. Under **Local Collections for Filter**, select the many collections, as appropriate, that you subscribe to.

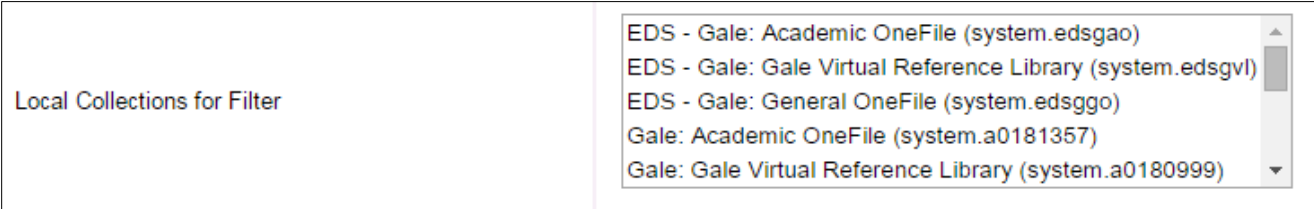

*\*If you subscribe to title collections such as Gale Virtual Reference Library and Literature Criticism Online, you must upload a list of your subscribed titles into a Local Collection. Once uploaded, you can limit the Gale CustomLink to your customized collection. The EBSCO Support team can provide assistance for this process.*

Next, add the link to your profile. Click the **Customize Services** Tab, select your profile and then click the **Linking** Sub-Tab.

10. Click the **Modify** link to the right of CustomLinks.

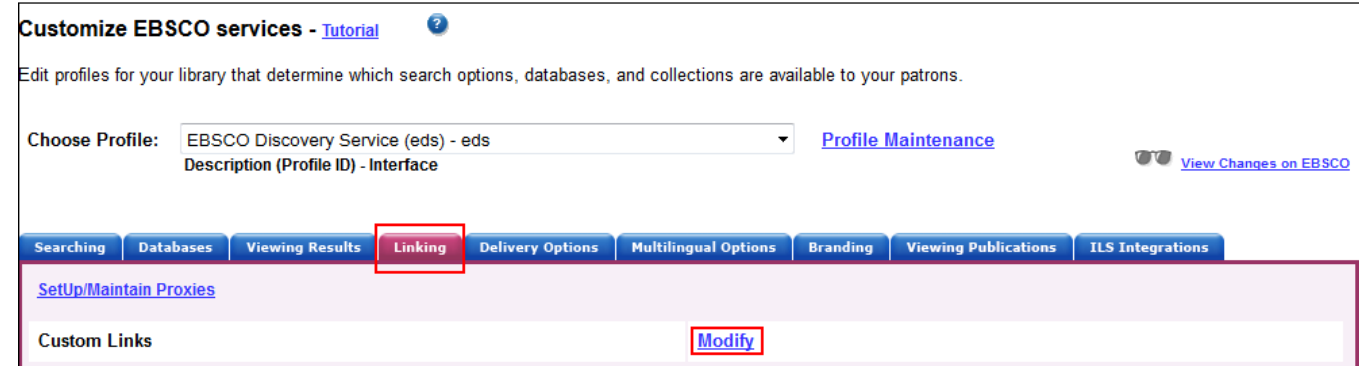

- 11. Click **Add New CustomLink** and mark the Select box to the left of the CustomLink name.
- 12. Click **Submit**. Your changes are saved. Repeat steps 10-13 for any other profiles to which you want to add your CustomLink.

## **Using a Link Resolver CustomLink**

A link resolver is software that uses OpenURL data to provide item-level linking among the various online options. In order to display the link to the link resolver on the search results page, your link resolver needs to be activated as a CustomLink in EDS.

The link resolver CustomLink is configured to key off of the local collections and enables the Available in Library Collection (AiLC) limiter, thus displaying the link to your link resolver on all records that are known to be in your library collection. If you have a link resolver, you will want to make sure that the subscriptions you have with Gale Cengage Learning are enabled in your link resolver's knowledge base.

If you are a *LinkSource* or *Full Text Finder* customer, a link resolver CustomLink will be automatically added to your EDS profile. In addition, your EBSCO Knowledge Base collections will be imported to EBSCO*admin* to enable the AiLC limiter.

If you use a third-party link resolver such as SFX or 360 Link, you will need to set up your link resolver CustomLink, and you will be able to import your knowledge base holdings to enable the AiLC limiter. This will be done as part of the EDS set-up process. For more information on how to automatically update your collections in EBSCO*admin,* see the following Support page: [Available in Library Collection limiter for Serials Solutions &](https://help.ebsco.com/interfaces/EBSCO_Discovery_Service/EDS_Admin_Guide/Available_in_Library_Collection_limiter_Serial_Solutions_SFX)  [SFX Customers.](https://help.ebsco.com/interfaces/EBSCO_Discovery_Service/EDS_Admin_Guide/Available_in_Library_Collection_limiter_Serial_Solutions_SFX)

# **Ranking Full Text Links in EDS**

EBSCO*admin* allows administrators to set the order of the full text links that appear on the EDS result list for each record. For example, if you would like one of your Gale Cengage Learning CustomLinks to appear before EBSCO*host* full text or your link resolver, the order can be adjusted to display it accordingly. It is important to think about the order of the links for your institution because preferences do vary.

For more information on CustomLink order, as well as instructions on ordering your CustomLinks, see the Support FA[Q Ranking CustomLinks in EBSCO Discovery Service \(EDS\).](https://help.ebsco.com/interfaces/EBSCO_Discovery_Service/EDS_Admin_Guide/Ranking_CustomLinks_in_EDS)

Note the option to "Show First Available Full Text Only". If this option is checked and an item is available both from Gale Cengage Learning and, for example, Oxford University Press, then only the first of these would show, i.e. the one that is listed highest in the CustomLink ranking. We strongly recommend that you carefully consider the CustomLink order in EBSCO*admin*.

## **EDS Search Features**

EDS has two features designed to ensure users receive the highest quality records related to their search: Relevancy Ranking and Record De-Duplication.

**Relevancy Ranking** – EDS uses an advanced algorithm to rank records in order of relevance to the search term and importance to the user. This algorithm weighs search term matches in the record based on the fields the match occurs in. For more details on this feature, see this Support FAQ: How is relevance [ranking determined in EBSCO Discovery Service \(EDS\)?](https://help.ebsco.com/interfaces/EBSCO_Discovery_Service/EDS_FAQs/relevance_ranking_determined_in_EDS)

**Record De-duplication** – For records that match on core fields like title, author, date, volume, and issue, EDS automatically removes records with lower relevancy from the result list in favor of higher ranked records. For more details on this feature, see this Support FAQ[: How does EBSCO prevent duplicate](https://help.ebsco.com/interfaces/EBSCO_Guides/General_Product_FAQs/prevent_duplicate_results_in_search_results)  [results from appearing in the search results list?](https://help.ebsco.com/interfaces/EBSCO_Guides/General_Product_FAQs/prevent_duplicate_results_in_search_results)

These two features, which are key to the EDS experience, do not discriminate by record origin. Records from any source—either content received from publishers or indexed by the EBSCO Editorial staff—may appear higher in the result list or win out in record de-duplication.

# **Still Need Help?**

You can contact EBSCO Discovery Service Customer Support at [support@ebsco.com](mailto:support@ebsco.com) if you need help accessing the Gale Cengage Learning content in EDS or have any questions. For the most up-to-date version of this guide, please see

[http://support.ebsco.com/eds/content/en\\_eds\\_gale\\_quickrefguide.pdf](http://support.ebsco.com/eds/content/en_eds_gale_quickrefguide.pdf)